# SOLARWINDS BACKUP

# RMM INTEGRATION

| INTRODUCTION                                                   | 2  |
|----------------------------------------------------------------|----|
| REQUIREMENTS                                                   | 2  |
| PREPARATION                                                    | 2  |
| STEP 1: UPLOAD THE AUTOMATION SCRIPT                           | 3  |
| STEP 2: ENTER DETAILS FOR THE SCRIPT                           | 4  |
| STEP 3: ADD TASK TO CLIENT, SITE OR DEVICE                     | 5  |
| STEP 4: SELECT AUTOMATION TASK                                 | 6  |
| STEP 5: SELECT DEVICE TYPES FOR THE TASK                       | 7  |
| STEP 6: GET THE CUSTOMER UID FROM THE SOLARWINDS BACKUP PORTAL | 8  |
| STEP 7: COPY THE CUSTOMER UID                                  | 9  |
| STEP 8: ENTER DETAILS IN THE AUTOMATED TASK                    | 10 |
| STEP 9: SELECT TASK FREQUENCY                                  | 11 |
| STEP 10: TASK OPTIONS                                          | 12 |
| STEP 11: SELECT DEVICES FOR TASK                               | 13 |
| STEP 12: WAIT FOR THE TASK TO BE CREATED                       | 14 |
| STEP 13: RUN THE AUTOMATED TASK                                | 15 |
| STEP 14: CHECK INSTALLATION STATUS                             | 16 |
| STEP 15: ADD A BACKUP CHECK IN RMM                             | 17 |
| STEP 16: SELECT THE CORRECT CHECK                              | 18 |
| SUMMARY                                                        | 18 |

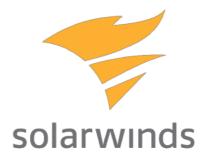

#### INTRODUCTION

With use of the following guide, you'll be able to roll out SolarWinds Backup into your RMM devices with just a few mouse clicks. After the roll-out, the software is not only installed, but also configured with a profile and product of your choice.

The automation policy is going to:

- Download the latest SolarWinds Backup manager
- Save the download in C:\Windows\Temp
- Execute the download with extra parameters for a silent install with a profile and product attached.
- Remove the downloaded installer after installation

#### REQUIREMENTS

For Servers: Windows 2008R2 or higher, .NET framework 4.5 or higher For Workstations: Windows 7 or higher, NET framework 4.5 or higher

#### PREPARATION

Before running this automation task, please make sure you have available or add:

- access to the SolarWinds Backup portal, at <a href="https://backup.management">https://backup.management</a>
- a Profile
- a Product
- the customer(s) created in the SolarWinds Backup portal

#### STEP 1: UPLOAD THE AUTOMATION SCRIPT

Login to your RMM dashboard, click on Settings and select Script Manager.

| ~)       | RMM                                                                   |         |                                               |        |        |                   |        |       |                 |           |     |                                |        |        |                                 | Q                      | <b>(</b> )            | - ?       |          |       |
|----------|-----------------------------------------------------------------------|---------|-----------------------------------------------|--------|--------|-------------------|--------|-------|-----------------|-----------|-----|--------------------------------|--------|--------|---------------------------------|------------------------|-----------------------|-----------|----------|-------|
| Ö        | File Edit View Reports<br>Monitoring and Managemen                    | Set     | tings Mail Templates Agen<br>General Settings | ıt     |        | te Acce<br>orksta |        | 20    | p & Re<br>lixed | ecovery   |     | xternal Lini<br><b>Devices</b> |        | Commur | nity<br>Devices                 | Services               | Netwo                 |           | 5 🕞 0    | _     |
| Ŧ        | SE Backup / All Clients                                               |         | Wall Chart Settings                           |        | . 0    | ake Co            |        |       |                 | e Backgro |     |                                |        |        | arch Serve                      |                        | Netwo                 | All Serve |          | 16    |
| 0<br>L.o | <ul> <li>Asian Pacific Tech</li> <li>European Software Ser</li> </ul> |         | Users                                         | ₽      |        |                   | Ü      | Clien |                 | buchgr    | Sit |                                |        | Serve  |                                 | Descripti              | ion                   |           | T . T    | *     |
|          | D Luiopean Sortware Ser<br>D L North American Techno                  | 0       | Configure External Links                      |        |        |                   |        | Asiar | n Pacif         | ic Tech   | НQ  | 2                              |        | 2008F  | 2-AKL                           | 2008R2-                | AKL                   |           |          | •     |
| ΓQ       |                                                                       |         | PSA Integration                               | ₽      |        | =                 |        | Euro  | pean S          | Softw     | НQ  | 2                              |        | 2012F  | 2-ORY                           | 2012R2-                | ORY                   |           |          | •     |
| Ę        |                                                                       |         | Agent Auto-update Settings                    |        |        | =                 |        | Euro  | pean S          | oftw      | НQ  | 2                              |        | 2016-  | BCN                             | 2016-BC                | N                     |           |          | •     |
|          |                                                                       | E       | Monitoring Templates                          | ₽      |        | =                 |        | Nort  | h Ame           | rican     | НQ  | 2                              |        | 2016-  | MIA                             | 2016-MI                | A                     |           |          | •     |
|          |                                                                       | -       | Alerts                                        | ₽      |        | =                 |        | Asiar | n Pacif         | ic Tech   | НQ  | 5                              |        | 2016-  | XMN                             | 2016-XM                | IN                    |           |          | •     |
|          |                                                                       |         | Critical Events Settings                      |        |        |                   |        |       |                 |           |     |                                |        |        |                                 |                        |                       |           |          |       |
|          |                                                                       | ۵       | SNMP Checks                                   | Þ      |        |                   |        |       |                 |           |     |                                |        |        |                                 |                        |                       |           |          |       |
|          |                                                                       | >       | Script Manager                                |        | Page   | 1                 | of 1   |       | M               |           |     |                                |        |        |                                 |                        |                       | Diselari  | ng 1 - 5 | ><br> |
|          |                                                                       | 2       | Client Reports                                | ₽      | 20     |                   |        | ·     |                 |           | 20  | ) (                            |        | 10     |                                 |                        |                       | Dispiayi  | -        |       |
|          |                                                                       | ×       | Take Control                                  | ₽      |        | Outag             |        | Cheo  | cks             | Notes     |     | Tasks                          | Asse   | ts     | Patches                         |                        |                       |           | ar ö     |       |
|          |                                                                       | >_      | Remote Background Settings                    |        | ieck - | Che               | ik 🕶 🛛 |       | -               | A .       |     |                                |        |        |                                 |                        |                       | Alert Col |          | \$    |
|          |                                                                       | -       | Network Discovery Settings                    |        |        | P                 |        |       |                 |           | Ï   | Descripti                      |        |        | ore Informa                     |                        |                       | Assigne   | d Tasks  |       |
|          |                                                                       | 0       | System Tray Application                       | ₽      |        |                   |        | ~     | 1               | Ex.       |     | Critical E                     |        |        | event(s) for                    |                        | v-2018 0              |           |          | ^     |
|          |                                                                       |         | Patch Management                              | •      |        |                   |        | ×.    | 1               | Ex.       |     | Critical E                     |        |        | event(s) for                    |                        | v-2018 0              |           |          | _     |
|          |                                                                       |         | Managed Antivirus                             | •      |        |                   |        | ~     | 1               | Ex.       |     | Critical E                     |        |        | event(s) for                    | und 01-No              | v-2018 0              |           |          |       |
|          |                                                                       | •       | Web Protection                                | P      |        |                   |        | 1     | 1               | ÷         |     | Drive Spa                      |        |        | tal: 126.90                     |                        | v-2018 0              |           |          |       |
|          |                                                                       | 2<br>1] | Backup & Recovery<br>Mobile Device Management | ۲<br>۵ |        |                   |        | ~     | 1               | ()===     |     |                                | -      |        | ailed Login                     |                        | v-2018 0              |           |          |       |
|          |                                                                       | <br>7   | Risk Intelligence                             | •      |        |                   |        | 1     | 1               | 0         |     | Patch Sta                      |        |        | Missing                         |                        | v-2018 0              |           |          | ~     |
| »        |                                                                       |         |                                               | _      |        |                   |        | 1     | Ē               |           |     | Physical                       | Disk H | Die    | <del>sk(s) renort</del><br>Mana | hi 01-No<br>age, secur | v-2018 0<br>re and pr | otect al  | l thing  | rs IT |

*»* 

Manage, secure and protect all things IT

#### STEP 2: ENTER DETAILS FOR THE SCRIPT

Enter the name for the script, open for own input. Select both the Automated Task and Windows checkbox. Browse to the SolarWindsBackupInstall.amp file you received and click save.

| <b>∞</b> j | RMM                           |                               |                                                                                                   |         | Ç     | <b>Д</b> јб | ?          |     |
|------------|-------------------------------|-------------------------------|---------------------------------------------------------------------------------------------------|---------|-------|-------------|------------|-----|
| Ð          | File Edit View Reports Settin | Add User Defined Scri         | ipts                                                                                              |         |       |             | 0/5        |     |
| i I        | + New / Edit 🗇 Delete         | Name:                         | SolarWinds Backup Install                                                                         |         |       | , . Autom   | ation Mana | ger |
| 0<br>      | OS Name                       | Description:                  |                                                                                                   |         |       | Script      | Autom      |     |
| ĹΟ         |                               | Usage Notes:                  |                                                                                                   | -1      |       |             |            |     |
| Ţ          |                               | Default Timeout<br>(seconds): | 3600                                                                                              |         |       |             |            |     |
|            |                               |                               |                                                                                                   |         |       |             |            |     |
|            |                               | Туре:                         | Script Check  Automated Task                                                                      |         |       |             |            |     |
|            |                               | OS:                           | Vindows                                                                                           |         |       |             |            | 5   |
|            |                               |                               | Mac                                                                                               |         |       |             |            | I.  |
|            |                               |                               | Einux Einux                                                                                       |         |       |             |            |     |
|            |                               |                               |                                                                                                   |         |       |             |            |     |
|            |                               | Upload a script               |                                                                                                   |         |       |             |            | 1   |
|            |                               | File upload:                  | SolarWindsBackupInstall.amp Bro                                                                   | wse     |       |             |            |     |
|            |                               |                               | Supported script types: sh, js, vbs, cmd, bat, pl, php, py, rb, ps1, amp                          |         |       |             |            |     |
|            |                               | Disclaimer: Please be aware   | e that we are not responsible for script contents and any harmful effects they may have on your s | ystems. |       |             | Close      |     |
| »          |                               |                               | Save                                                                                              | ancel   | ecure | e and prote |            |     |

#### STEP 3: ADD TASK TO CLIENT, SITE OR DEVICE

Right click on the Client, Site or Device you want to execute this task. Select Task and Add.

| Monitoring a | nd Ma    | nagement                  | ¢ «         | Ser                        | vers     | W      | orkstat        | tions   | Mixe    | Mol       | ile Devi            | ces Ne                    | twork Devices                                   | Services    | Networ | ks                     | × O z                         |
|--------------|----------|---------------------------|-------------|----------------------------|----------|--------|----------------|---------|---------|-----------|---------------------|---------------------------|-------------------------------------------------|-------------|--------|------------------------|-------------------------------|
| SE Backup /  | All Clie | ents                      |             | Serv                       | /er 🕶    | 🗴 т    | ake Con        | ntrol 岌 | Remo    | te Backgr | ound C              | Columns 🗸                 | Q Search Serv                                   | ers         | -      | All Servers            | (3)                           |
| ⊳ 🡤 Asian    |          |                           |             | 2                          | 5        |        |                | ₿ c     | lient   |           | Site                |                           | Server                                          | Descriptio  | on     | <b>V</b>               | <b>•</b>                      |
| A 🔍 Europ    |          | Edit Client               |             |                            |          |        |                | E       | uropear | Softw     | HQ                  |                           | 2012R2-FC0                                      | 2012R2-F    | FCO    |                        | •                             |
| ⊳ 🧘 North    | -        | Delete Client             |             |                            | <b>V</b> |        |                | E       | uropear | Softw     | HQ                  |                           | 2012R2-ORY                                      | 2012R2-0    | DRY    |                        | •                             |
|              | •        | Add Site                  |             |                            | <b>V</b> |        |                | E       | uropear | Softw     | HQ                  |                           | 2016-BCN                                        | 2016-BC     | N      |                        | •                             |
|              | A        | Maintenance Mode          |             |                            |          |        |                |         |         |           |                     |                           |                                                 |             |        |                        |                               |
|              |          |                           |             |                            |          |        |                |         |         |           |                     |                           |                                                 |             |        |                        |                               |
|              |          | Apply Manitaring Tamplata |             |                            |          |        |                |         |         |           |                     |                           |                                                 |             |        |                        |                               |
|              |          | Apply Monitoring Template |             |                            |          |        |                |         |         |           |                     |                           |                                                 |             |        |                        |                               |
|              |          | Apply Monitoring Template |             | un                         |          |        |                |         |         |           |                     |                           |                                                 |             |        |                        |                               |
|              |          |                           | R           | dd                         |          |        |                |         |         |           |                     |                           |                                                 |             |        |                        | >                             |
|              |          |                           | R<br>A<br>E | .dd<br>dit                 |          |        | 1              | of 1    |         |           |                     |                           |                                                 |             |        | Displaying             |                               |
|              |          |                           | R<br>A<br>E | dd<br>dit<br>elete         |          |        | 1<br>Outage    |         | ▶ ► ►   | Notes     | Task                | is Ass                    | ets Patches                                     |             |        |                        |                               |
|              |          |                           | R<br>A<br>E | dd<br>dit<br>elete         | Add Ch   | -      | Outage         | es C    |         | Notes     | Task                | Asse                      | ets Patches                                     |             |        |                        | 1-3 of 3                      |
|              |          |                           | R<br>A<br>E | dd<br>dit<br>elete         |          | -      | Outage         | es C    |         |           |                     | cription Asse             | ets Patches<br>More Inform                      | nation Date | /Time  |                        | 1-3 of<br>ㅋ박 이 문<br>nns • 《   |
|              |          |                           | R<br>A<br>E | dd<br>dit<br>elete         | Add Ch   | neck 🗸 | Outage         | es C    |         |           | 🗒 Des               |                           | More Inform                                     |             |        | Alert Colun            | 1-3 of<br>ㅋ박 이 문<br>nns • 《   |
|              |          |                           | R<br>A<br>E | dd<br>dit<br>eelete<br>+ 4 | Add Ch   | neck 🗸 | Outage<br>Chec | es C    | hecks   |           | 🗒 Des<br>Pato       | cription 🔺                | More Inform                                     | st run      |        | Alert Colun<br>Assigne | 1-3 of 3<br>유박 이 문<br>nns • 《 |
|              |          |                           | R<br>A<br>E | dd<br>dit<br>eelete<br>+ / | Add Ch   | neck 🗸 | Outage<br>Ched | es C    | hecks   | ^<br>•    | Des<br>Pato<br>Perf | cription ▲<br>:h Status C | More Inform<br>h Awaiting firs<br>1 More inform | at run      | /Time  | Alert Colun<br>Assigne | 1-3 of 3<br>유박 이 문<br>nns • 《 |

SolarWinds Backup RMM Integration setup

#### **STEP 4: SELECT AUTOMATION TASK**

Scroll to the bottom of the pop-up and select SolarWinds Backup Install from the User Defined tasks.

| <          | RMM                                              | Ą                                                                                           | 2    | jg <b>(</b> | ?             |      |
|------------|--------------------------------------------------|---------------------------------------------------------------------------------------------|------|-------------|---------------|------|
| ē          | File Edit View Repo                              | orts Settings Mail Templates Agent Remote Access Backup & Recovery External Links Community |      |             | / 6 🖳 0       | / 0  |
|            | Monitoring and Manage                            |                                                                                             | Maty | vorks       | o 🐂           | ×    |
| Ŧ          | SE Backup / All Clients                          |                                                                                             | ×    | All Ser     | vers (3)      |      |
| ę.         | Asian Pacific Tech                               | Q Search Script                                                                             |      |             |               | ×    |
| Ŀ.O        | ▲ European Softwa                                | Rename Local Administrator Account                                                          |      |             |               | •    |
| ٢ <u>م</u> | <ul> <li>HQ</li> <li>North American T</li> </ul> | Require AD User Password Change                                                             |      |             |               |      |
|            |                                                  | Set AD user password                                                                        |      |             |               |      |
| Ţ          |                                                  | Unlock and Reset Local User Password                                                        |      |             |               | -    |
|            |                                                  | Unlock Local User Account                                                                   |      |             |               |      |
|            |                                                  | ▲ User Defined                                                                              |      |             |               |      |
|            |                                                  | Managed Antivirus - Network Connectivity                                                    |      |             |               |      |
|            |                                                  | SolarWinds Backup Install                                                                   |      |             |               |      |
|            |                                                  | ▲ Virtualisation                                                                            |      |             | 2             | >    |
|            |                                                  | Pause Hyper-V VM                                                                            |      | Displa      | aying 1 - 3 ( | of 3 |
|            |                                                  | Reset Hyper-V VM                                                                            |      |             | ō 🐂           | R.M. |
|            |                                                  | Resume Hyper-V VM                                                                           | _10  | Alert (     | Columns 🗸     | Ż    |
|            |                                                  | Shutdown Hyper-V VM                                                                         |      | Ass         | igned Task    |      |
|            |                                                  | Start Hyper-V VM                                                                            |      | 7.55        | igned rusic   | _    |
|            |                                                  | VMware ESXi Virtual Machine Control                                                         | × .  |             |               |      |
|            |                                                  | Description                                                                                 |      | 11          |               |      |
|            |                                                  |                                                                                             | 3    | 11          |               |      |
|            |                                                  | Script requires Agent v10.3.0 and .NET 4.5 or above.                                        | 3    | 11          |               |      |
|            |                                                  |                                                                                             |      |             |               |      |
|            |                                                  | Next Cancel                                                                                 |      |             |               |      |
|            |                                                  |                                                                                             | _    |             |               |      |
| »          |                                                  | Manage, secure                                                                              | and  | orotect     | all thing     | s IT |

#### STEP 5: SELECT DEVICE TYPES FOR THE TASK

If you selected a Client or Site for the task, you'll get a popup asking if you want to run the task on Servers and/or Workstations. Select the right option for your situation and select Next.

| <b>~</b> ) | RMM                                                                        |                  |          |        |       |          |         |        |                |                    |                   | Û        | Ø jg        | ?          |              |
|------------|----------------------------------------------------------------------------|------------------|----------|--------|-------|----------|---------|--------|----------------|--------------------|-------------------|----------|-------------|------------|--------------|
| ē          | File Edit View Reports Setting                                             | s Mail Templates | Age      | ent R  | emote | e Access | Backu   | p & Re | ecovery        | External Links Com | munity            |          |             | 0/6        | ii 0 / 0     |
|            | Monitoring and Management                                                  | Add Tasks        |          |        | 387   |          |         | Consul | )              |                    |                   | vices    | Network     | s          | * 0 *        |
| Ŧ          | SE Backup / All Clients                                                    |                  |          |        |       |          |         |        |                |                    |                   | 1        | A           | II Servers | ; (3)        |
| о<br>1.0   | <ul> <li>Asian Pacific Tech</li> <li>European Software Services</li> </ul> | Select which     | devic    | e type | e you | want to  | ) add t | he ta  | sk to:         |                    |                   | scriptio | on          |            | Ξ 🕺          |
|            | • HQ                                                                       | Servers          |          |        |       |          |         |        |                |                    |                   | 12R2-F   | CO          |            | ۲            |
| ťα         | North American Technologies                                                | Workstations     |          | 12R2-0 | DRY   |          | •       |        |                |                    |                   |          |             |            |              |
| Ţ          |                                                                            |                  |          |        |       |          |         |        |                |                    |                   |          |             |            | •            |
|            |                                                                            |                  |          |        |       |          |         |        | Previ          | ous Next           | Cancel            |          |             |            |              |
|            |                                                                            |                  |          |        |       |          |         |        |                |                    |                   |          |             |            |              |
|            |                                                                            |                  | <        |        |       |          |         |        |                | _                  |                   |          |             |            | >            |
|            |                                                                            |                  |          | 4   P  | age   | 1 of     | 1    🔖  |        |                |                    |                   |          |             | Displayin  | g 1 - 3 of 3 |
|            |                                                                            |                  | Sun      | nmary  | 0     | utages   | Chee    | cks    | Notes          | Tasks Assets       | Patches           |          |             |            | * 0 *        |
|            |                                                                            |                  | + A      | dd Che | ck 🕶  | Check 🕶  |         |        |                |                    |                   |          |             | Alert Colu | mns 🕶 🥏      |
|            |                                                                            |                  |          | 2      | 5     | P        | -       | *      | Î              | Description A      | More Informatio   | n Date,  | Time        | Assigne    | ed Tasks     |
|            |                                                                            |                  | <b>V</b> |        |       |          | ÷       | 1      | Ð              | Patch Status Ch    | Awaiting first ru | n        |             |            |              |
|            |                                                                            |                  | <b>V</b> |        |       |          | ~       | ŀ      |                | Performance M      | More information  | 01-N     | ov-2018 11  |            |              |
|            |                                                                            |                  |          |        |       |          | ×       | ŀ      |                | Performance M      | More information  | 01-N     | ov-2018 11  |            |              |
|            |                                                                            |                  | <b>V</b> |        |       |          | ×       | ŀ      | ¢ <sub>o</sub> | Windows Servic     | Status RUNNING    | 01-N     | ov-2018 11  |            |              |
|            |                                                                            |                  |          |        |       |          |         |        |                |                    |                   |          |             |            |              |
| »          |                                                                            |                  |          |        |       |          |         |        |                |                    | Manage            | , secur  | e and prot  | tect all   | things IT    |
|            |                                                                            |                  |          |        |       |          |         |        |                |                    |                   | ,        | and a large |            |              |

# STEP 6: GET THE CUSTOMER UID FROM THE SOLARWINDS BACKUP PORTAL

Please login to the SolarWinds Backup portal, make sure you have the customers (Clients in RMM) created. Find the corresponding partner under Customer Management and click on the Edit icon.

| 0                 | Backup                                                                                                    | Single Sign-On m                                    | ligration is coming soon. Fin | d out more 🗙 | പ ര      | Ø jg.jongsma@solarv | winds.com |
|-------------------|----------------------------------------------------------------------------------------------------|-----------------------------------------------------|-------------------------------|--------------|----------|---------------------|-----------|
| ( <sup>1</sup> )+ | Custo                                                                                                    | omer management                                     |                               |              | ×        |                     | ^         |
| ݜ                 | 30 Active Servers                                                                                                    |                                                     |                               | 8            | Q Search | up < 24 hours ago   | _         |
| මේ                | Add Edit Del 🕞 🎘                                                                                                    | SEDEMO                                              |                               |              |          | Export Save view    |           |
| °<br>6            |                                                                                                    | Africa Industries                                   |                               |              |          | Colum               | ins 🗸     |
| ÷<br>Ł            |                                                                                                    | European Software Service                           |                               |              | 1 🔒      | ct filter 👻         |           |
| ы                 |                                                                                                    | Middle East Information Sy North American Technolog |                               |              |          | sed storage         | >         |
|                   | Image: Second state     Image: Second state       Image: Second state     Image: Second state       Image: Second state     Add | customer                                            |                               |              | Close    | 1.19 GB<br>1.26 GB  |           |
|                   | 🗌 🕲 🔻 10-mnl_oi9qu                                                                                                    | Asian Pacific Tech                                  | Files and folders, Syst       | Completed    | 31.7 GB  | 17.4 GB             |           |
|                   | 🗌 🕲 🔻 10-ctu_bfm7r                                                                                                    | Asian Pacific Tech                                  | Files and folders, Syst       | Completed    | 31.8 GB  | 17 GB               |           |
|                   | 🗌 🕲 🔻 10-cdg_hgs5y                                                                                                    | European Software S                                 | Files and folders, Syst       | Completed    | 32.8 GB  | 16.7 GB             |           |
|                   | 🗌 🕲 🔻 10-den_7nm5n                                                                                                    | North American Tech                                 | Files and folders, Syst       | Completed    | 31.7 GB  | 17.1 GB             |           |
|                   | 🗌 🐵 🔻 10-jfk_jkurf                                                                                                    | North American Tech                                 | Files and folders, Syst       | Completed    | 32 GB    | 16.6 GB             |           |
|                   | 🗌 🐵 🔻 10-dfw_zp0vu                                                                                                    | North American Tech                                 | Files and folders, Syst       | Completed    | 32.9 GB  | 17 GB               |           |
|                   | 🗌 🕲 🔻 2008r2-jnb_jltpw                                                                                                    | Africa Industries                                   | Files and folders, Syst       | Completed    | 30.5 GB  | 5.78 GB             |           |
|                   | 🗌 🕸 🔻 2008r2-gru_xuzsd                                                                                                    | Latin American Experts                              | Files and folders, Syst       | Completed    | 30.5 GB  | 5.79 GB             |           |
|                   | @ ▼ 2008r2-mex_z5r41                                                                                                    | Latin American Experts                              | Files and folders, Syst       | Completed    | 30.6 GB  | 5.86 GB             |           |
| »                 | 📄 🐵 🔻 2012r2-pek_eyyfo                                                                                                    | Asian Pacific Tech                                  | Files and folders, Syst       | Completed    | 27.2 GB  | 7.55 GB             | v         |

#### STEP 7: COPY THE CUSTOMER UID

In the pop-up, select and copy the Customer UID.

| Ĭ | ত্যি Br    | ackup        |                 |        | Single Sign-On mi     | gration is coming soon. Fin | id out more      | x) a         | <u> @ ig.jongsma@solarwi</u> | inds.com |
|---|------------|--------------|-----------------|--------|-----------------------|-----------------------------|------------------|--------------|------------------------------|----------|
|   | Edit custo | omer         |                 |        |                       |                             |                  |              |                              |          |
|   |            |              |                 |        |                       | 1                           |                  |              |                              |          |
|   | General    | Company      | Contacts        | Notes  | Custom branding       |                             |                  |              |                              |          |
|   |            |              | Nar             | me     | European Software Sen | vices                       |                  |              |                              |          |
|   |            |              |                 | er) A  | ll-inclusive          |                             |                  |              |                              | ~        |
|   |            | C            | ustomer referen | ce     |                       |                             |                  |              |                              |          |
|   |            |              | Stat            | us 🖉   | In production         |                             |                  |              |                              |          |
|   | Auto       | matic deploy |                 |        |                       |                             |                  |              |                              |          |
|   |            |              | Customer U      | JID 69 | 662f05-6cdb-4c1b-babo | l-0e2b7178dd94              | Change UID       |              |                              |          |
|   |            |              |                 |        | You will need to up   | date the installation comr  | nand if you char | nge the UID. |                              |          |
|   |            |              |                 | _      |                       |                             |                  |              |                              |          |
|   |            |              |                 |        |                       |                             |                  |              |                              | Save     |
|   |            |              |                 |        | ca Industries         | Files and folders, Syst     | Completed        | 30.5 GB      | 5.78 GB                      |          |
|   |            |              | 08r2-gru_xuzsd  |        |                       | Files and folders, Syst     | Completed        | 30.5 GB      | 5.79 GB                      |          |
|   |            | 20           | 08r2-mex_z5r41  | Lat    | in American Experts   | Files and folders, Syst     | Completed        | 30.6 GB      | 5.86 GB                      |          |

#### STEP 8: ENTER DETAILS IN THE AUTOMATED TASK

Enter a descriptive name, paste the Customer UID from the SolarWinds Backup portal and type the exact name of the Profile and Product in the correct fields. If you have a profile or product with spaces in the name, please use "" around the name. E.g. "Application Servers". Click next to continue.

| <b>~</b> ) | RMM                                                  |              |                                                                 |        |           | Û         | <b>@</b> jg | ?          |                    |
|------------|------------------------------------------------------|--------------|-----------------------------------------------------------------|--------|-----------|-----------|-------------|------------|--------------------|
| ē          | File Edit View Reports Setting                       | gs Mail Terr | plates Agent Remote Access Backup & Recovery External Links Com | munity |           |           |             | 0/6        | 0/0                |
| Ŧ          | Monitoring and Management<br>SE Backup / All Clients | Add Task     | SolarWinds Backup Install                                       | ×      | ×         | vices     | Networks    | s a        | * 0 **             |
| 0<br>L.O   | Asian Pacific Tech                                   | Select       | Descriptive Name:                                               | _      |           | scription |             |            |                    |
| r-0        | European Software Services     HQ                    | 🔽 Ser        | SolarWinds Backup install                                       | - 1    |           | 12R2-FC   | .0          |            | •                  |
| ΓQ         | ▷ ▲ North American Technologies                      | 🔳 Wo         | Script Parameters                                               |        |           | 12R2-0    | RY          |            | ٠                  |
| Ţ          |                                                      |              | Customer UID:                                                   |        |           | 16-BCN    |             |            | •                  |
|            |                                                      |              | 69662f05-6cdb-4c1b-babd-0e2b7178dd94                            | a      | incel     |           |             |            |                    |
|            |                                                      |              | Profile:                                                        |        |           |           |             |            |                    |
|            |                                                      |              | ServerStandard                                                  |        |           |           |             |            |                    |
|            |                                                      |              | Product:                                                        |        |           |           |             |            |                    |
|            |                                                      |              | Server60                                                        |        |           |           |             |            | >                  |
|            |                                                      |              |                                                                 |        |           |           | C           | Displaying | 1 - 3 of 3         |
|            |                                                      |              |                                                                 |        | es        |           |             |            | к 0 к <sup>и</sup> |
|            |                                                      |              |                                                                 |        |           |           | A           | lert Colum | ns 🕶 🥏             |
|            |                                                      |              |                                                                 | f      | ormation  | Date/1    | ïme         | Assigned   | l Tasks            |
|            |                                                      |              |                                                                 | g      | first run |           |             |            |                    |
|            |                                                      |              |                                                                 | - 6    | ormation  | 01-No     | v-2018 11   |            |                    |
|            |                                                      |              | Click here for help setting up the Automated Tasks              | f      | ormation  | 01-No     | v-2018 11   |            |                    |
|            |                                                      |              |                                                                 | ર      | UNNING    | 01-No     | v-2018 11   |            |                    |
|            |                                                      |              | < Previous Next > Can                                           | cel    |           |           |             |            |                    |
| »          |                                                      |              |                                                                 | Ma     | anage, s  | ecure     | and prote   | ect all t  | hings IT           |

#### **STEP 9: SELECT TASK FREQUENCY**

Change the Frequency method dropdown to Manual.

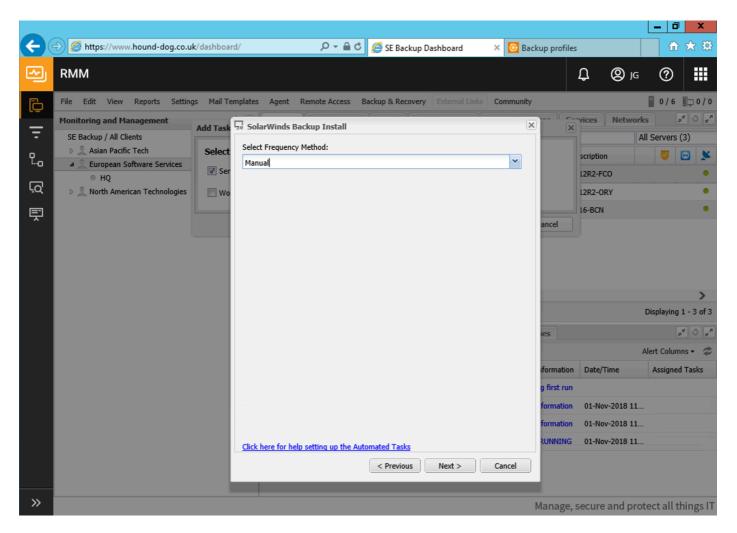

#### **STEP 10: TASK OPTIONS**

Deselect the Set permissions permitted execution time checkbox.

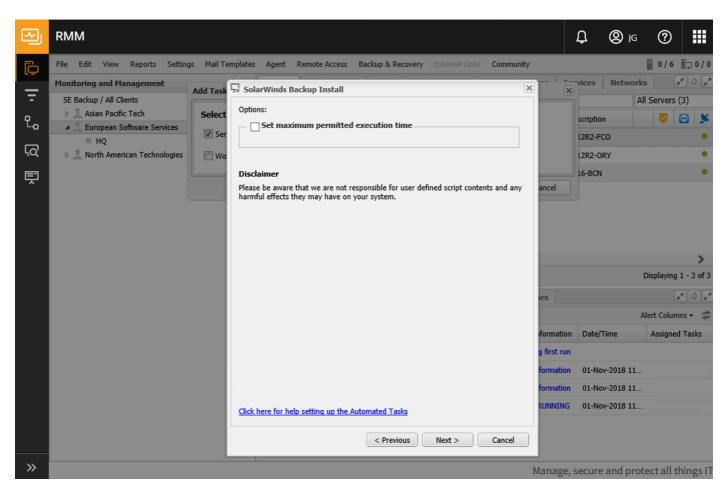

## STEP 11: SELECT DEVICES FOR TASK

If you have selected a site or client with multiple devices, you are being prompted with a pop-up where you can select or deselect the devices you want to run the task. Please select the right device(s) and click Add Task.

| <b>∼</b> | RMM                                   |         |         |                   |                |                     |                |                 | Ĵ          | <b>Q</b> jg | 0                                           |                 |
|----------|---------------------------------------|---------|---------|-------------------|----------------|---------------------|----------------|-----------------|------------|-------------|---------------------------------------------|-----------------|
| ē        | File Edit View Rep                    |         | tings I | Mail Templates A  |                |                     | External Links |                 |            |             | 0/6                                         |                 |
| Ŧ        | Monitoring and Manage                 | Add Tas | k Devio | e Confirmation    | Work Wo        | aketatione Mixed    | Mahila Davicae | Notwork Douisoe |            |             |                                             | 0 (F            |
| Ŧ        | SE Backup / All Clients               |         |         |                   |                |                     |                |                 |            | All         | Servers (3                                  | 3)              |
| ę.,      | Asian Pacific Tech<br>European Softwa | Confir  | m which | n devices you wan | t to apply the | Add Task Update to: |                |                 |            |             | <b>V</b>                                    |                 |
|          | © HQ                                  |         |         | Client 🛎          | Site 🛎         | Name 🔶              | Description    |                 |            |             |                                             | •               |
| Ļζ       | North American T                      |         |         | European Softw    | HQ             | 2012R2-FC0          | 2012R2-FC0     |                 |            |             |                                             | •               |
| Ę        |                                       |         |         | European Softw    | но             | 2012R2-ORY          | 2012R2-ORY     |                 |            |             |                                             | •               |
| , î      |                                       |         |         | European Softw    |                | 2016-BCN            | 2016-BCN       |                 |            |             |                                             |                 |
|          |                                       |         |         |                   |                |                     |                | Add Task        | Cancel     |             | isplaying 1<br>""<br>ert Column<br>Assigned | 10 g*<br>IS • 🌮 |
| »        |                                       |         |         |                   |                |                     |                | Manag           | ge, secure | and prote   | ect all th                                  | ings IT         |

#### STEP 12: WAIT FOR THE TASK TO BE CREATED

After you've added the task, it can take up to one minute before the task shows up in the RMM dashboard under the devices it's added to. Since the task is created as manual, please proceed to step 13 for execution.

| <ul> <li>Image: A start of the start of the start of</li></ul> | RMM                                            |          |      |             |                                 |            |                |              |            | ¢          | یر 🕲     | i      | ?                                     |                                   |
|----------------------------------------------------------------------------------------------------|------------------------------------------------|----------|------|-------------|---------------------------------|------------|----------------|--------------|------------|------------|----------|--------|---------------------------------------|-----------------------------------|
| õ                                                                                                    | File Edit View Reports Settings Mail Templates | Agent    | Remo | te Access   | Backup & Re                     | ecovery    | External Links | Commun       | ity        |            |          |        | 0 / 6                                 | ī / 0 💭                           |
|                                                                                                    | Monitoring and Management 🛷 🔍                  | Servers  | W    | orkstation  | s Mixed                         | Mobil      | le Devices     | Network I    | Devices    | Services   | Netwo    | rks    | a l                                   | 5 g P                             |
| Ŧ                                                                                                    | SE Backup / All Clients                        | Server - | 👗 т  | ake Control | E Remote                        | e Backgrou | und Columns    | - Q Sea      | arch Serve | ers        |          | All Se | ervers (                              | 3)                                |
| 2.0                                                                                                    | Asian Pacific Tech                             | 2        |      | Ë           | Client                          |            | Site           | Server       |            | Descriptio | on       |        | <b>V</b>                              | 3 📡                               |
| Ŀ.O                                                                                                    | A 🔔 European Software Services                 |          |      |             | European S                      |            |                | 2012R        |            | 2012R2-F   |          |        |                                       |                                   |
| ٢ą                                                                                                    | HQ                                             |          |      |             | -                               |            | _              |              |            |            |          |        |                                       | •                                 |
|                                                                                                    | North American Technologies                    |          |      | _           | European S                      |            | -              | 2012R        |            | 2012R2-0   |          |        |                                       |                                   |
| Ę                                                                                                    |                                                |          |      |             | European S                      | Softw      | HQ             | 2016-1       | BCN        | 2016-BC    | 4        |        |                                       | •                                 |
|                                                                                                    |                                                | Summa    |      | Outages     | 1 P P<br>Checks<br>Automated Ta | isk 🕶      | Tasks A        | ssets        | Patches    | : Run Time | Schedule | Disp   | , , , , , , , , , , , , , , , , , , , | ><br>- 3 of 3<br>: • • *<br>ed Ch |
|                                                                                                    |                                                | ÷ 🖓      | 1    | SolarWind   | ls Back Stopp                   | ed         | Awaiting syn   | chronisatior | Has        | not run    | Manual   |        |                                       |                                   |
|                                                                                                    |                                                |          |      |             |                                 |            |                |              |            |            |          |        |                                       |                                   |

### STEP 13: RUN THE AUTOMATED TASK

Select the task and right click on it. Select Run Automated Task. At that moment the device is going to download the SolarWinds Backup Manager to C:\Windows\Temp and will be executed with the extra parameters provided in the task creation. Depending on the download speed, this process should take a few mins. The download is a little over 100MB, so it should not take very long.

| ~J  | RMM                                           |       |                |            |           |                                                                                                    |          |                  |        |               |       |             | ¢             | <b>(</b> ) | IG    | ?        |                                      |    |
|-----|-----------------------------------------------|-------|----------------|------------|-----------|----------------------------------------------------------------------------------------------------|----------|------------------|--------|---------------|-------|-------------|---------------|------------|-------|----------|--------------------------------------|----|
| ö   | File Edit View Reports Settings Mail Template | s Age | nt             | Rem        | ote Aco   | cess                                                                                                    | Backup 8 | k Recove         | ery E  | external Link | s (   | Community   |               |            |       | 0 / 6    | Ēņ 0 /                               | 0  |
|     | Monitoring and Management 🗇 🔍                 | Serv  | /ers           | N          | Vorkst    | ations                                                                                                    | Mix      | ed I             | 1obile | Devices       | Ne    | twork Devic | es Service    | Netw       | orks  |          | × O                                  | 2  |
| Ŧ   | SE Backup / All Clients                       | Serve | er 🕶           | <b>X</b> 1 | Take C    | ontrol                                                                                                    | 🚬 Ren    | note Bac         | kgroun | nd Colum      | ns 🕶  | Q Search S  | ervers        |            | All S | ervers   | (3)                                  |    |
| ę., | Asian Pacific Tech                            | 2     | -              |            |           | Ë                                                                                                    | Client   |                  | Si     | te            |       | Server      | Descrip       | tion       |       | <b>V</b> | Ξ.                                   | \$ |
| -0  | European Software Services     HQ             |       |                |            |           |                                                                                                    | Europe   | an Softw         | н      | Q             |       | 2012R2-FCC  | ) 2012R2      | -FCO       |       |          |                                      | ,  |
| ΓQ  | North American Technologies                   |       |                |            |           |                                                                                                    | Europe   | an Softw         | н      | 0             |       | 2012R2-OR   | ( 2012R2      | -ORY       |       |          |                                      | ,  |
| Ę   |                                               |       | <b>v</b>       |            |           |                                                                                                    |          | an Softw         |        | -             |       | 2016-BCN    | 2016-B        |            |       |          |                                      | ,  |
|     |                                               |       | ∢   I<br>Imary | ~          | 1<br>Outa | -                                                                                                    | Checks   | 20               | tes    | Tasks         | Asse  | ets Patch   | es            |            | Dis   |          | ><br>g 1 - 3 of<br>ਸ <sup>ਵ</sup> ਂ, | 3  |
|     |                                               | - Ac  | dd Au          | toma       | ated Ta   | sk A                                                                                                    | utomate  | d Task 🕶         |        |               |       |             |               |            |       |          | 4                                    | \$ |
|     |                                               |       |                |            | Des       | cription                                                                                                    | ı St     | atus             |        | Output        |       |             | Last Run Time | Schedule   | 2     | Assi     | gned Ch                              |    |
|     |                                               | ÷     | 5×             | <b>V</b>   | Sola      | rWinds                                                                                                    | Back St  | opped<br>utomate |        | Awaiting sy   | nchro | onisation   | Has not run   | Manual     |       |          |                                      |    |
|     |                                               |       |                |            |           | <ul> <li>Image: A start of the start of the start of</li></ul> | Edit A   | utomated         | d Task |               |       |             |               |            |       |          |                                      |    |
|     |                                               | 1     |                |            |           |                                                                                                    |          |                  |        |               |       |             |               |            |       |          |                                      |    |

#### **STEP 14: CHECK INSTALLATION STATUS**

In the RMM Dashboard, a grey dot should appear in the grid with dots in the column Backup & Recovery. Currently it shows Unsupported Release of Backup & Recovery Installed, but that's nothing to worry about. It turns into green if you use the integrated Backup & Recovery option in RMM, but in this manual we're integrating the SolarWinds Backup standalone instance with RMM. When this message appears, the software is correctly installed and is visible in your backup portal through https://backup.management.

| File       Edit       View       Reports       Settings         Monitoring and Management       SE       Backup / All Clients             Set Backup / All Clients | Mail Templates | -     | vers<br>er • | Remote<br>Work | rkstat  | ions   1   | 1ixed<br>Remote | Mobile<br>Backgrou | •                  | es<br>olumns<br>v         | Netwo                     | munity<br>Search Ser<br>Last Respu<br>01-Nov-20<br>01-Nov-20<br>01-Nov-20 | vers<br>mse<br>18 - 14:11<br>18 - 14:06 | All<br>Last Bool<br>2 hrs, 37<br>9 days, 3 | Servers (3)<br>Time                              | <sup>م</sup> ي ن<br>)                                     |  |  |
|----------------------------------------------------------------------------------------------------|----------------|-------|--------------|----------------|---------|------------|-----------------|--------------------|--------------------|---------------------------|---------------------------|---------------------------------------------------------------------------|-----------------------------------------|--------------------------------------------|--------------------------------------------------|-----------------------------------------------------------|--|--|
| SE Backup / All Clients<br>SE Backup / All Clients<br>Asian Pacific Tech<br>Services<br>HQ                                                                         |                | Serve | er 🗸         | 본 Tal          | ke Cont | trol 🚬 I   | Remote          | Backgrou           | und Co             | olumns<br>Recove          | Q                         | Search Ser<br>Last Respo<br>01-Nov-20<br>alled                            | vers<br>mse<br>18 - 14:11<br>18 - 14:06 | All<br>Last Boot<br>2 hrs, 37<br>9 days, 3 | Servers (3)<br>Time<br>mins ago<br>3 mins ago    | )                                                         |  |  |
| Asian Pacific Tech     Seuropean Software Services     HQ                                                                                                    |                |       | •            | _              | •       |            | 0               | <u>A</u> (         | •                  | Recove                    | Ċ                         | Last Respo<br>01-Nov-20<br>alled                                          | onse<br>18 - 14:11<br>18 - 14:06        | Last Boot<br>2 hrs, 37<br>9 days, 3        | Time<br>mins ago<br>3 mins ago                   |                                                           |  |  |
| <ul> <li>European Software Services</li> <li>HQ</li> </ul>                                                                                                    |                |       | •            | •              | .0      |            |                 |                    | • •                | Recove                    |                           | 01-Nov-20<br>alled                                                        | 18 - 14:11<br>18 - 14:06                | 2 hrs, 37<br>9 days, 3                     | mins ago<br>3 mins ago                           | ns ago                                                    |  |  |
| ● HQ                                                                                                    |                |       | •            | •              | •       | Unsuppor   | ted Rele        | ase of Ba          | ackup & F          |                           | ery Inst                  | alled Nov-20                                                              | 18 - 14:06                              | 9 days, 3                                  | 3 mins ago                                       | ns ago                                                    |  |  |
| -                                                                                                    |                |       | •            | •              | •       | Unsuppor   | ted Rele        | ase of Ba          | ackup & F          |                           | ery Inst                  | alled                                                                     |                                         | 9 days, 3                                  | 3 mins ago                                       | ns ago                                                    |  |  |
|                                                                                                    |                |       | •            | •              | •       | Unsuppor   | ted Rele        | ase of Ba          | ackup & F          |                           | ery Inst                  | alled                                                                     |                                         |                                            |                                                  | ins ago                                                   |  |  |
|                                                                                                    |                |       | •            | •              | •       |            |                 |                    |                    | Ŭ                         |                           | 01-NOV-20                                                                 | 18 - 13:59                              | 8 days, 2                                  | 1 nrs, 30 mi                                     | ins ago                                                   |  |  |
|                                                                                                    |                |       |              |                |         |            |                 |                    |                    |                           |                           |                                                                           |                                         |                                            |                                                  |                                                           |  |  |
|                                                                                                    |                | <     |              |                |         |            |                 |                    |                    |                           |                           |                                                                           |                                         |                                            |                                                  | >                                                         |  |  |
|                                                                                                    |                |       | 4   P        | age            | 1       | of 1   🕨   |                 |                    |                    |                           |                           |                                                                           |                                         | Displaying 1 - 3 of                        |                                                  |                                                           |  |  |
|                                                                                                    | 1              | Sun   | nmary        | 0              | utage   | s Che      | cks             | Notes              | Tasks              | A                         | ssets                     | Patches                                                                   |                                         |                                            |                                                  | 5 e*                                                      |  |  |
|                                                                                                    |                | - A   | dd Aut       | omate          | d Task  | Autom      | ated Tas        | k •                |                    |                           |                           |                                                                           |                                         |                                            |                                                  |                                                           |  |  |
|                                                                                                    |                |       |              |                | Descri  | ption      | Status          |                    | Output             | t                         |                           | La                                                                        | ist Run Time                            | Schedule                                   | Assigne                                          | d Ch                                                      |  |  |
|                                                                                                    |                | 0     | <b>5</b> ×   | <b>V</b>       | SolarW  | /inds Back | Stoppe          | d                  | View h             | istory                    |                           | 10                                                                        | 5 minutes a                             | Manual                                     |                                                  |                                                           |  |  |
|                                                                                                    |                |       |              |                |         |            |                 |                    |                    |                           |                           |                                                                           |                                         |                                            |                                                  |                                                           |  |  |
|                                                                                                    |                |       |              |                |         | Descri     | Description     | Description Status | Description Status | Description Status Output | Description Status Output | Description Status Output                                                 | Description Status Output La            | Description Status Output Last Run Time    | Description Status Output Last Run Time Schedule | Description Status Output Last Run Time Schedule Assigned |  |  |

Manage, secure and protect all things IT

#### STEP 15: ADD A BACKUP CHECK IN RMM

When selecting the device, click on the tab Checks and click on Add Check. Select Backup Check.

| M   | RMM                                          |                                |                                                       | Ĺ                                   | ə, 🕲 🕻         | ⊘ 🔛            |  |  |
|-----|----------------------------------------------|--------------------------------|-------------------------------------------------------|-------------------------------------|----------------|----------------|--|--|
| õ   | File Edit View Reports Settings Mail Templat | s Agent Remote Access          | Backup & Recovery External Links Com                  | nmunity                             | Ē              | 0/6 🖳 0/0      |  |  |
|     | Monitoring and Management 🗇 🐖                | Servers Workstatio             | IS Mixed Mobile Devices Netwo                         | ork Devices Serv                    | ices Networks  | R 0 R          |  |  |
| Ŧ   | SE Backup / All Clients                      | Server 👻 👗 Take Contr          | Remote Background Columns 🗸 🖸                         | ), Search Servers                   | Servers (3)    |                |  |  |
| ę., | Asian Pacific Tech                           | 😨 🗟 🛛 🗒                        | Client Site S                                         | erver Des                           | cription       | 🤝 🖸 📡          |  |  |
| 0   | European Software Services     HO            |                                | European Softw HQ 2                                   | 012R2-FC0 201                       | 2R2-FCO        |                |  |  |
| Γď  | North American Technologies                  |                                | European Softw HQ 2                                   | 012R2-ORY 201                       | 2R2-ORY        | •              |  |  |
| Ę   |                                              |                                | European Softw HQ 2                                   | 016-BCN 201                         | 6-BCN          | •              |  |  |
|     |                                              | Very Page 1 of Summary Outages | 1 Deduce Check                                        | ><br>Displaying 1 - 3 of<br>Patches |                |                |  |  |
|     |                                              | Add Check - Check              | Backup & Recovery Selected Size Check<br>Backup Check |                                     | rt Columns 🗸 🧔 |                |  |  |
|     |                                              | ④ Add 24x7 Check ♦             | Critical Events Check                                 | More Information                    | Date/Time      | Assigned Tasks |  |  |
|     |                                              | ☐ Add DSC Check ▶              | Drive Space Change Check                              | 3 Missing                           | 01-Nov-2018 12 |                |  |  |
|     |                                              |                                | Event Log Check                                       | More information                    | 01-Nov-2018 14 |                |  |  |
|     |                                              |                                | Exchange Store Size Check                             | More information                    | 01-Nov-2018 14 |                |  |  |
|     |                                              |                                |                                                       |                                     |                |                |  |  |
|     |                                              |                                | Failed Login Check                                    | Status RUNNING                      | 01-Nov-2018 14 |                |  |  |
|     |                                              |                                | Failed Login Check<br>File Size Check                 | Status RUNNING                      | 01-Nov-2018 14 |                |  |  |
|     |                                              |                                | File Size Check                                       | Status RUNNING                      | 01-Nov-2018 14 |                |  |  |
| »   |                                              |                                | File Size Check                                       |                                     | 01-Nov-2018 14 |                |  |  |

## STEP 16: SELECT THE CORRECT CHECK

Select MAX Backup from the list and adjust the number of backup jobs to the correct number of jobs your device runs. In the case of Files & Folder and System state, that's 2 checks. On the right you can select the days you want to execute the check.

| <u>ح</u>           | RMM                                                                                                    |                         |                                                           |   |                                                                                             |                               | Û                                       | <b>@</b> jg                                              | ?          |                                                                                               |
|--------------------|----------------------------------------------------------------------------------------------------|-------------------------|-----------------------------------------------------------|---|---------------------------------------------------------------------------------------------|-------------------------------|-----------------------------------------|----------------------------------------------------------|------------|-----------------------------------------------------------------------------------------------|
| [] [] · · 2 (오 []· | File       Edit       View       Reports       Settint         Monitoring and Management       SE       Settint       Settint         SE       Backup / All Clients       Image: Settint       Image: Settint       Image: Settint         SE       Asian Pacific Tech       Image: Settint       Image: Settint | gs Mail Templates Agent | ck for:<br>potions' as successful (include<br>g the Check | × | Which Backups:<br>Monday<br>Tuesday<br>Wednesday<br>Hursday<br>Friday<br>Saturday<br>Sunday | Community<br>Multiple Devices | <pre>criptio .2R2-F .2R2-O .6-BCN</pre> | Network<br>Al<br>n<br>CO<br>RY                           | Displaying | )<br>0 / 0<br>0 / 0<br>0 / 0<br>0<br>0<br>0<br>0<br>0<br>0<br>0<br>0<br>0<br>0<br>0<br>0<br>0 |
|                    |                                                                                                    |                         |                                                           |   | O                                                                                           | K Cancel                      | 01-No                                   | Time<br>w-2018 12<br>w-2018 14<br>w-2018 14<br>w-2018 14 | Assigned   | Tasks                                                                                         |
| »                  |                                                                                                    |                         |                                                           | _ |                                                                                             | Manage,                       | secure                                  | and prot                                                 | ect all t  | hings IT                                                                                      |

#### SUMMARY

After finalizing this guide, you've uploaded the Automation Policy, created a task for a Client, Site or Device and executed the automatic deployment and configuration. In the RMM dashboard, a daily check for the Backups is also added.

We advise to use the portal at <u>https://backup.management</u> for further configuration changes, such as fine tuning the profiles. For daily management we also advice to use that portal, it gives you a highly detailed view of all of your backups and (automated) restores in one view. If you'd like additional help in setting that up, please reach out to us.